## **How to keep score using CompuSport's Electronic Scoring Feature**

You must have a CompuSport account set up.

Every player assigned to the team is automatically given scorekeeper privileges.

When you log in, you should see a box asking if you are playing in the league, to which you will want to answer YES:

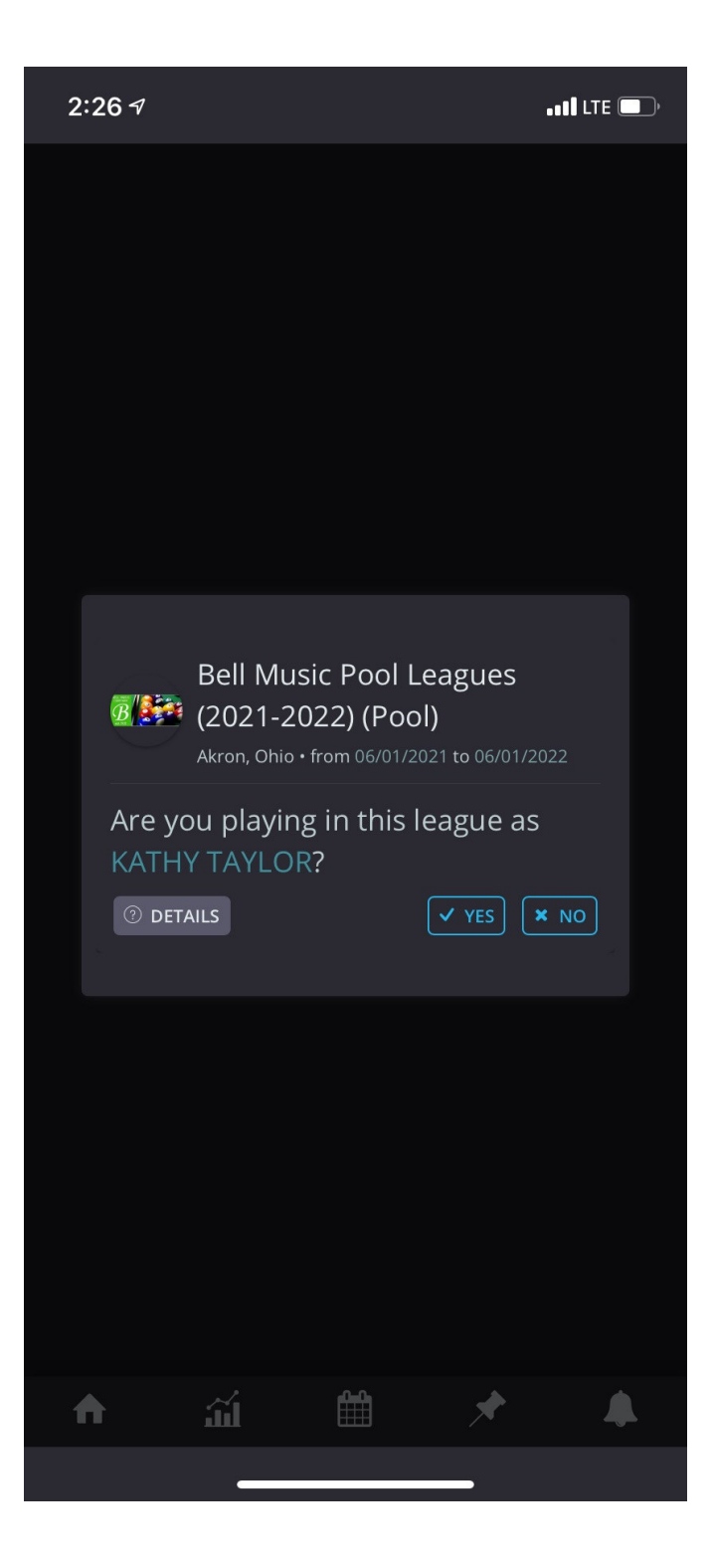

If you don't see this box, you can indicate you play in the league by selecting YES here:

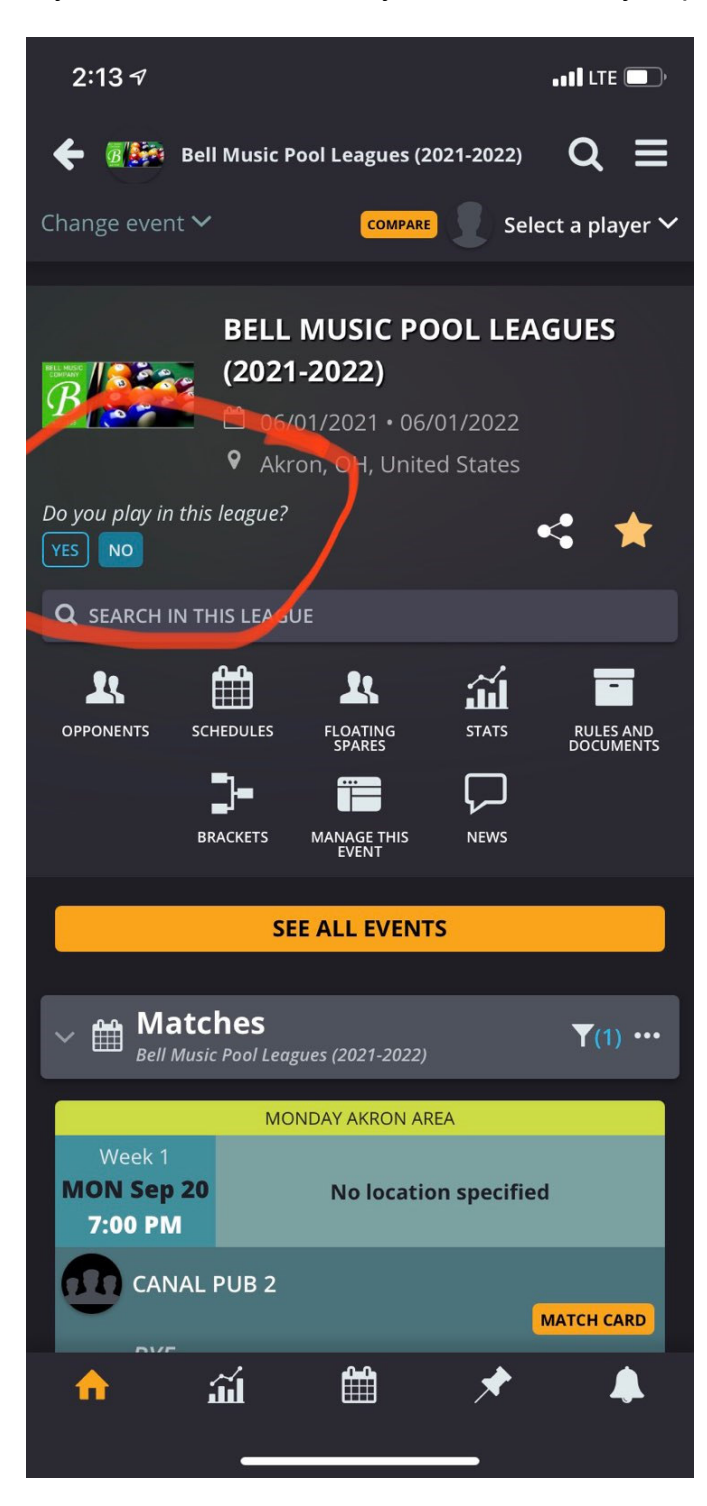

After you've confirmed you play in the league, you have access to the MATCH CARDS.

Click on MATCH CARD to begin filling out the scoresheet:

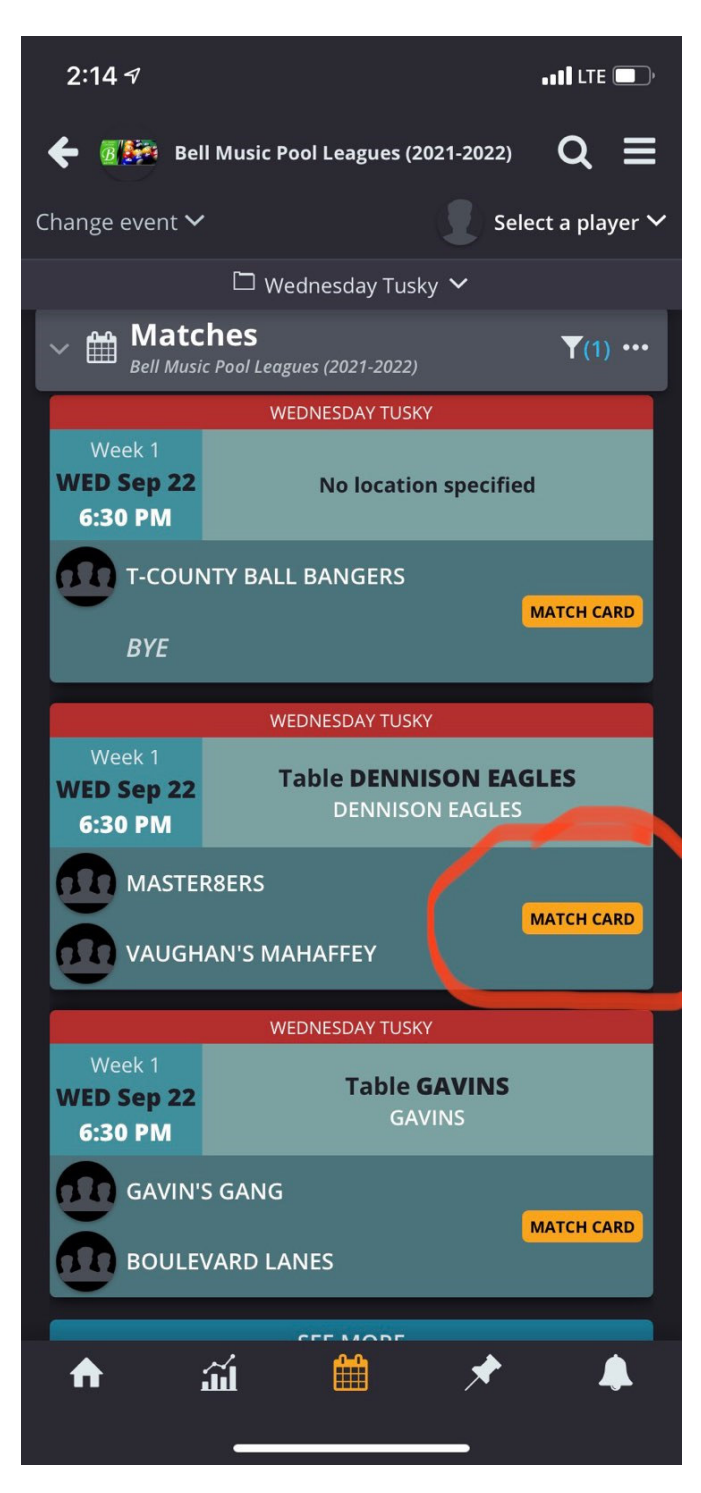

To fill out your team's line-up, click on the blank player's name box and it will open up a drop-down menu with your team's roster. (Make sure you let me know if you need players added so they (and their average, if applicable) appear in your team's drop-down list.)

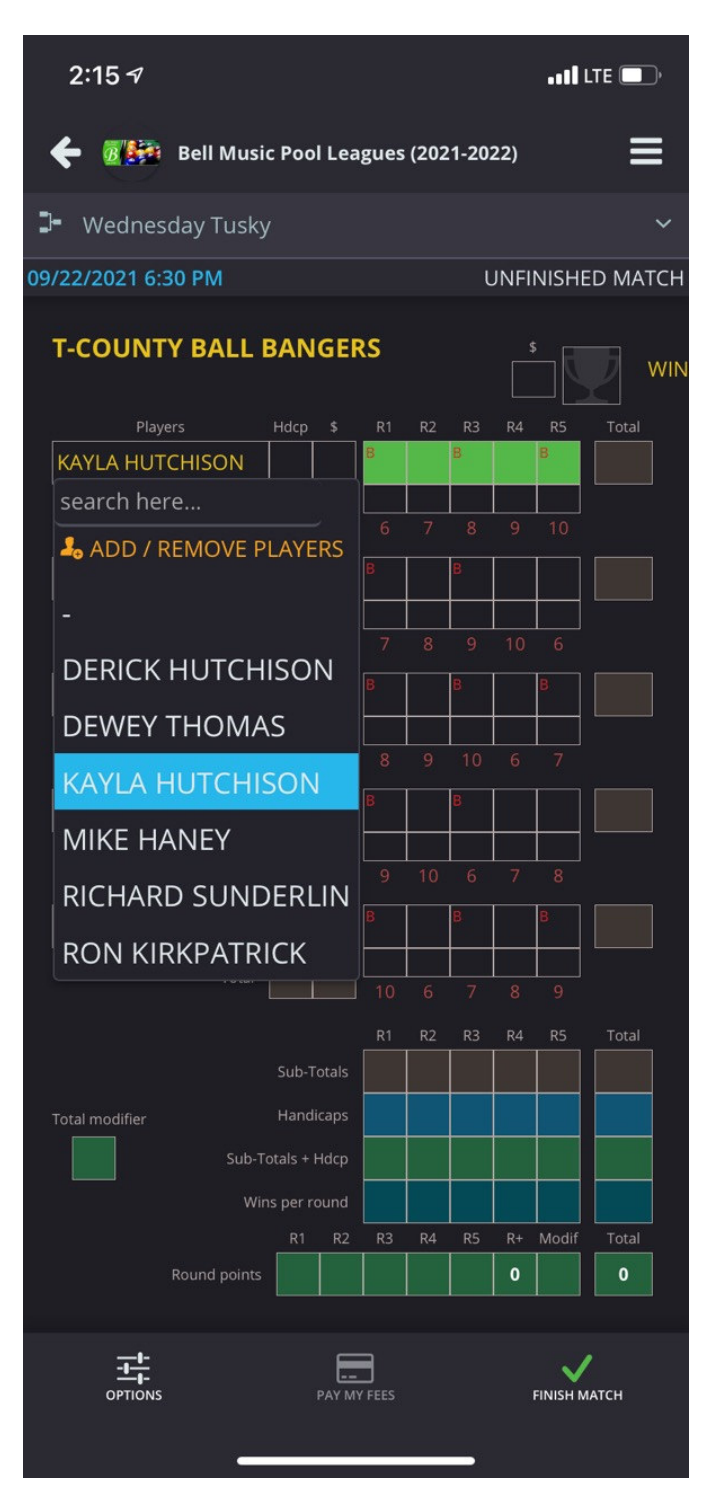

Click on the box for each game to enter the score for each player. (TIP: If you enter the score for the player who lost the game first, it will automatically put a 10 in the box of the player who won the game.) The app will automatically add up the scores as you enter them.

Click on the box below the game if you need to mark an ERO, 8 on Break, etc..

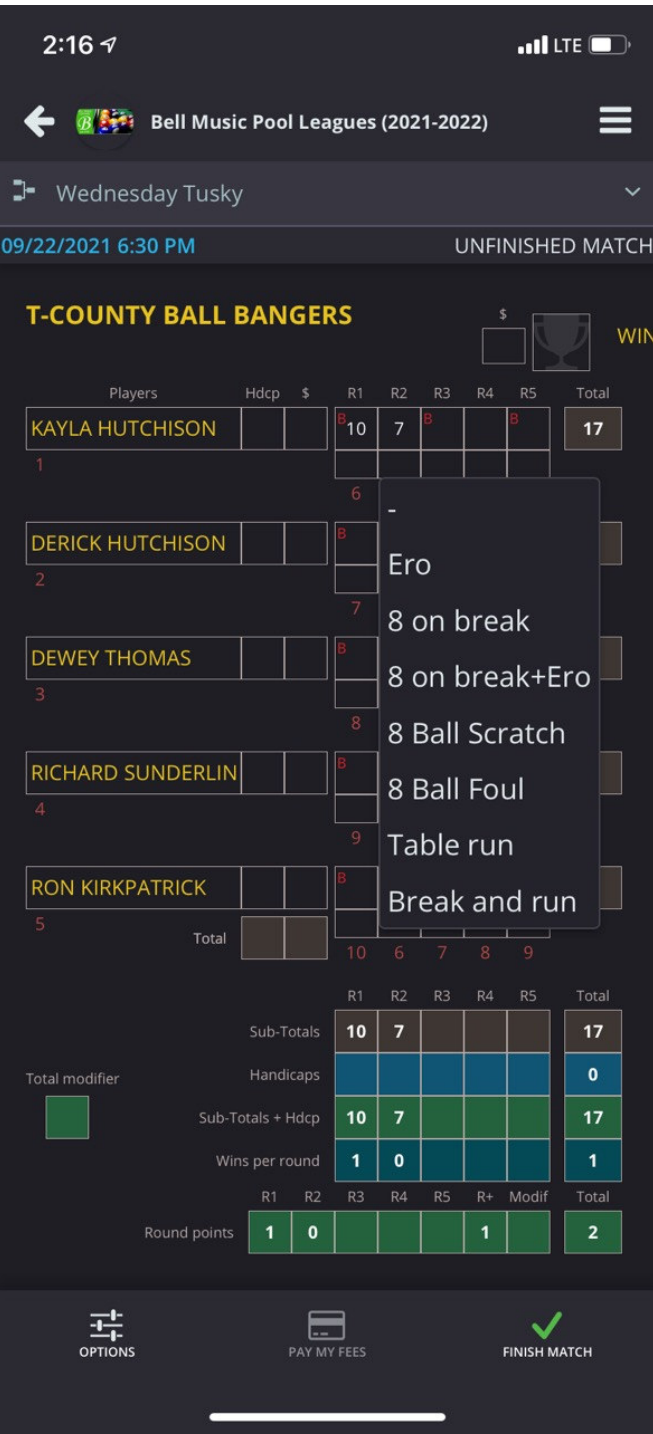

Once you have finished the match and have all the scores entered, click FINISH MATCH to submit the scores. The opposing team will then need to approve the scores in order for them to be accepted and immediately posted to the league.